## **How to Search for Former Classmates**

First, log into [My Union](http://my.unionky.edu/) using your Union College-supplied username and password in the upper right-hand corner of the screen. If you do not have a My Union account and you are a former student of Union College, you may request one by email at alumni@unionky.edu.

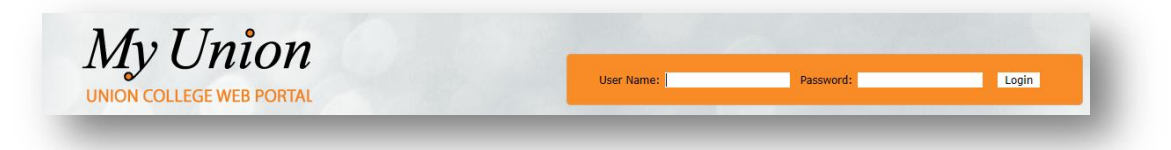

After logging in, please take a moment to update your personal information and privacy settings. First, click the "**Personal Info**" link in the upper right-hand corner of the screen next to your name.

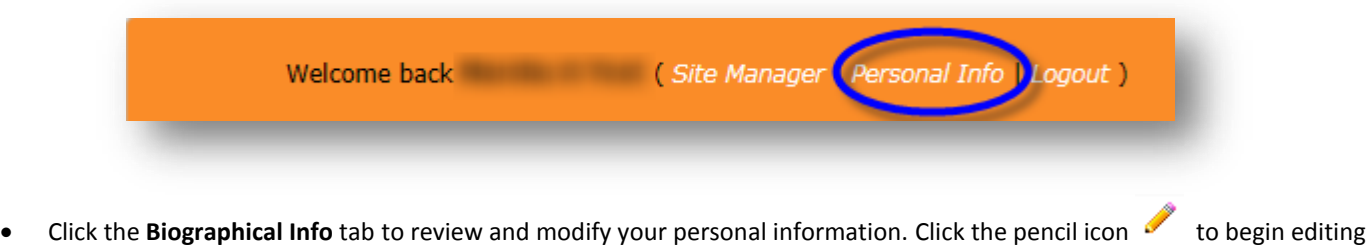

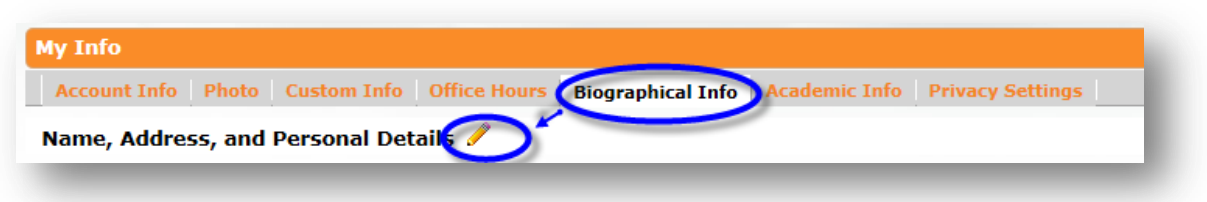

your information. *NOTE*: Modifications may take several days to process.

 Next, click the **Privacy Settings** tab to control what information you want other users to see when performing a classmate search. Your information is private by default. Check the items you would like others to see and click **Submit** when finished.

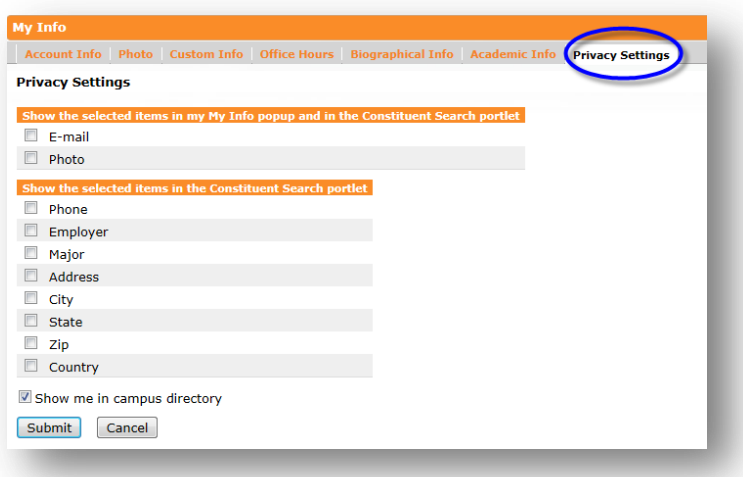

| helpme@unionky.edu | (606) 546-1626 | Written By Marsha Yost | 2/21/2013 | | 310 College Street | Campus Box D15 | Barbourville, KY 40906 | [ Page 1 of 2 ]

Finally, you may upload a photo under the **Photo** tab. *NOTE*: Photo file needs to be 133x133 pixels and GIF or JPG format.

To access **the Former Classmate Search**, click the tab near the top of the screen.

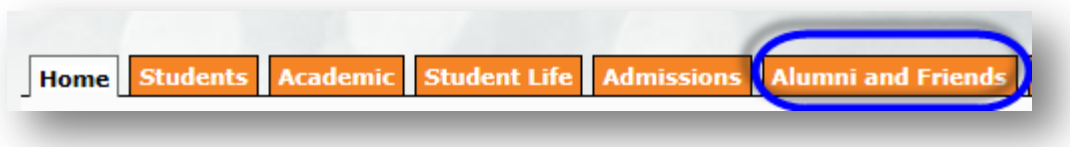

Next, locate the "**Search for Former Classmates**" portlet. This allows you to search for former classmates by name. You may also click on the "Advanced Search" link to search by more general criteria such as class year, major, etc.

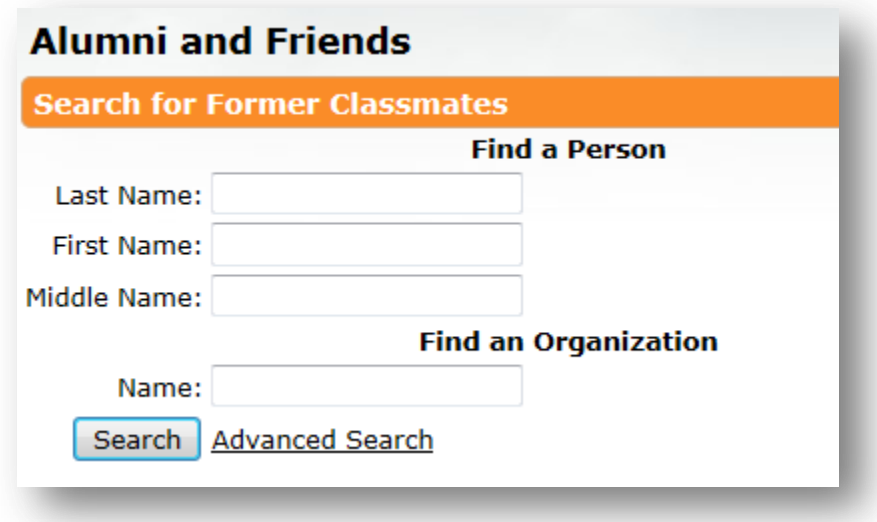

If you have any problems or questions, please contact alumni@unionky.edu.